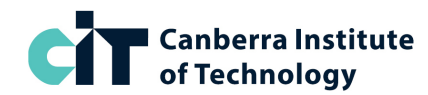

# **SoA Film Festival Production | SA-BD69**

## **2024 Timetable:** 29 April to 21 June 2024

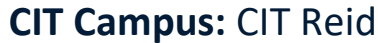

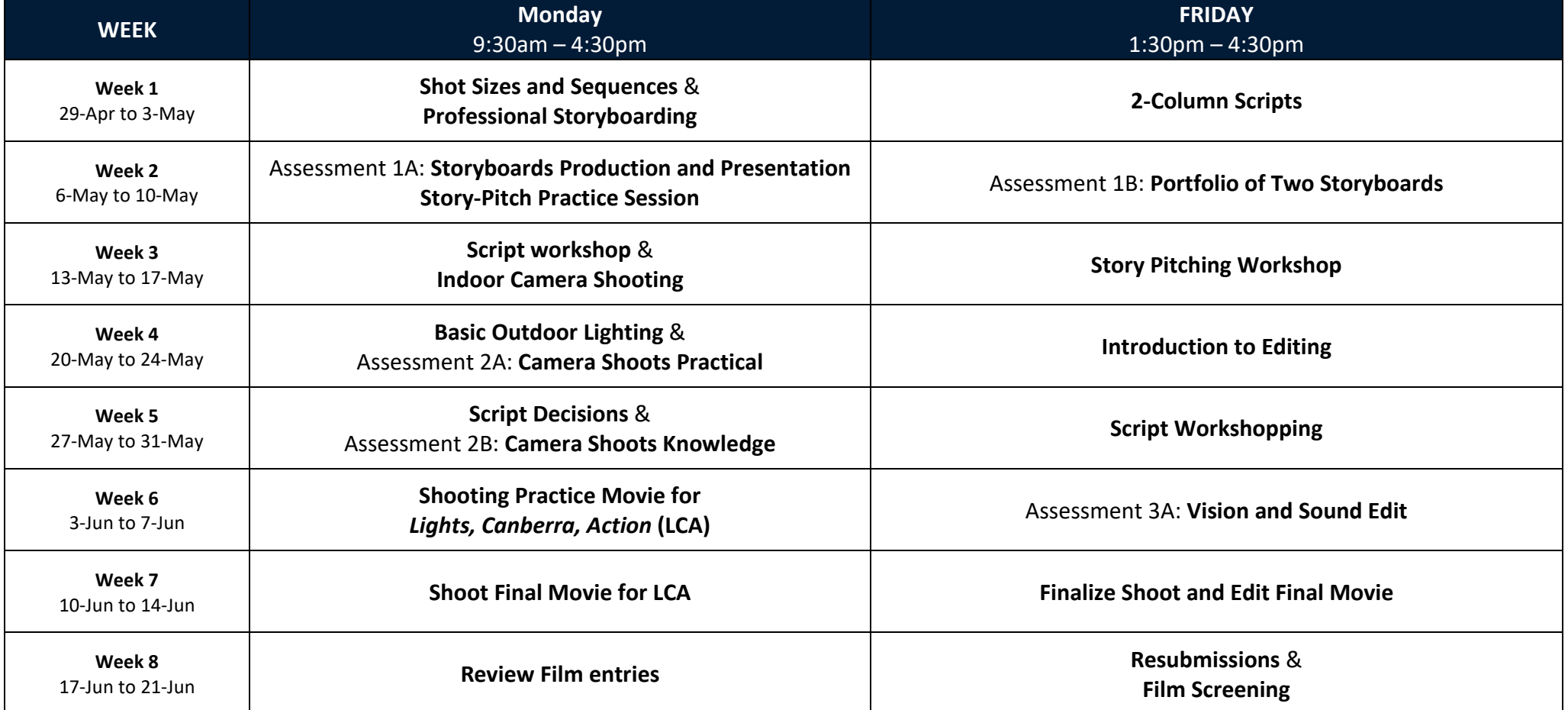

1

For assistance, contact CIT Student Services on **(02) 6207 3188 o[r infoline@cit.edu.au](mailto:infoline@cit.edu.au)**

**Note:** This timetable may change. Classes are only available if numbers permit.

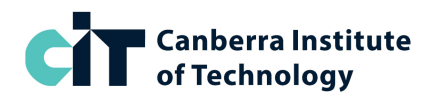

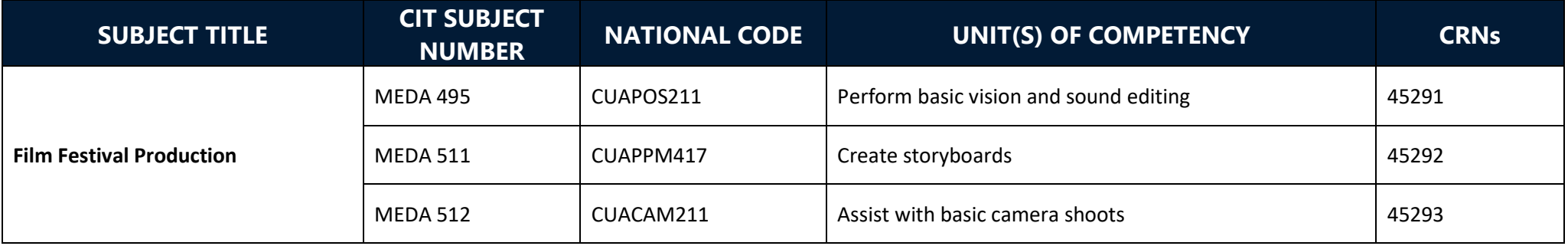

#### **HOW TO ENROL ONLINE**

- 1. Go to **<https://cit.edu.au/courses/creative/media/SA-BD69>**
- 2. Click the dark blue **APPLY NOW** button near the heading
- 3. Underneath the text 'Choose your application method' click the link STANDARD
- 4. Login to the system:
	- a. If you have studied at CIT before, click the link **Existing Users: Login here** and login with your CIT number and password
	- b. If you are new to CIT, create a temporary login ID and PIN, and then login
- 5. Once you are logged in, click **Student Menu**

#### **STEP 1: APPLY TO STUDY**

- 1. From the Student Menu, click **Step 1 – Apply to study**
- 2. If prompted on the Apply for a Course page, Click **New** under Admission Term
- 3. From the **Application Type** drop-down select **Standard** then Continue
- 4. From the **Admission Term** drop-down select **Semester 2 2023**, enter/check your name, then Continue
- 5. On the **Application Checklist** page, Click **Planned Course of Study**
- 6. From the drop-down select **FILM FESTIVAL PRODUCTION, ST of ATTN, SA-BD69** and click Continue
- 7. Enter or check your personal details, update if needed (approx. 3 pages)
- 8. Click Submit and check your **Application Receipt**. Write down your **CIT Number**, then Continue. You will now be back on the main Student Menu page.
	- a. If you are a new student, you-May be prompted to log in again after successfully applying – to do so, enter your CIT number (displayed on the application receipt), using your 6-digit date of birth as the password.

### **STEP 2: ENROL IN CLASSES**

- 1. From the Student Menu, click **Step 2 – Enrol in Classes**
- 2. Check your personal details, update if needed, then click Continue
- 3. Check your personal details, update if needed, then click **Continue to Enrol**
- 4. If prompted, enter your **Unique Student Identifier [\(USI\)](https://www.usi.gov.au/)** then Continue
- 5. Read Terms and Conditions for Enrolment, then click Accept Conditions
- 6. From the Term drop-down select **Semester 2 2023** then Submit
- 7. From the drop-down select **FILM FESTIVAL PRODUCTION, ST of ATTN, SA-BD69** then Submit
- 8. Leave the CRN boxes empty, and scroll down to the Block Code Drop-down box; Select **FFPROD** from this list, then click **Submit Classes**
- 9. Wait for the system to enrol you, then check your enrolment to make sure it is correct. If you are enrolled successfully, it will show all three of the above classes with **RW** next to it (RW stands for web registered).

If you get an error during enrolment, please take a screenshot, or write down the error, then contact us via **[gemm@cit.edu.au](mailto:gemm@cit.edu.au)** so we can help fix the problem for you.

If you need to withdraw from classes, next to the class name, select 'web drop' from the drop-down menu, then submit. You can withdraw any time before the invoice due date without being liable for fees.

**Your invoice will be automatically emailed to you. This will be an auto-generated email with a PDF attachment. Please check your email, including-Junk and spam folders for this.**

**Note:** This timetable may change. Classes are only available if numbers permit.

For assistance, contact CIT Student Services on **(02) 6207 3188 o[r infoline@cit.edu.au](mailto:infoline@cit.edu.au)**